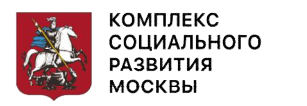

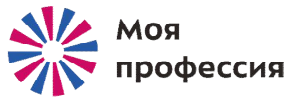

# Основы работы на планшетном компьютере

### Аниськин Ярослав Сергеевич

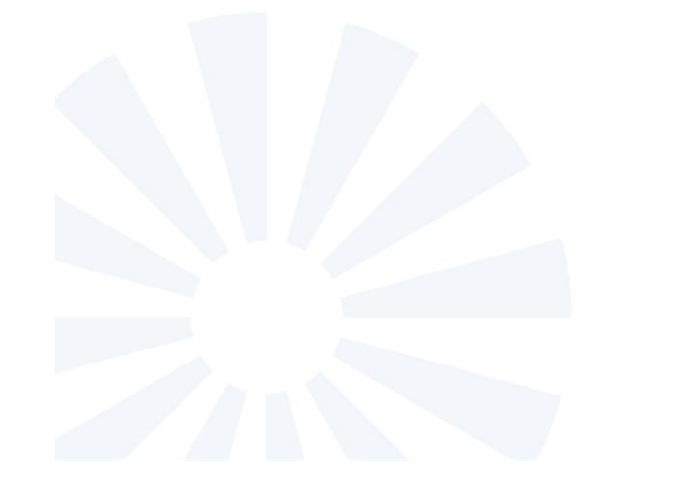

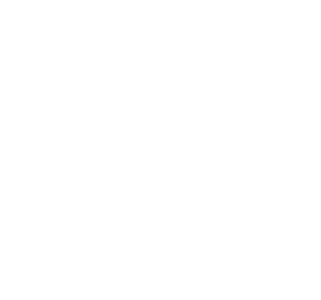

# Содержание:

- 1. Особенности планшетного компьютера
- 2. Описание планшетных компьютеров
- 3. Начало работы на планшетном компьютере
- 4. Программы и приложения
- 5. Мобильные приложения-сервисы государственных социальных услуг
- 6. Основные правила безопасности и рекомендации

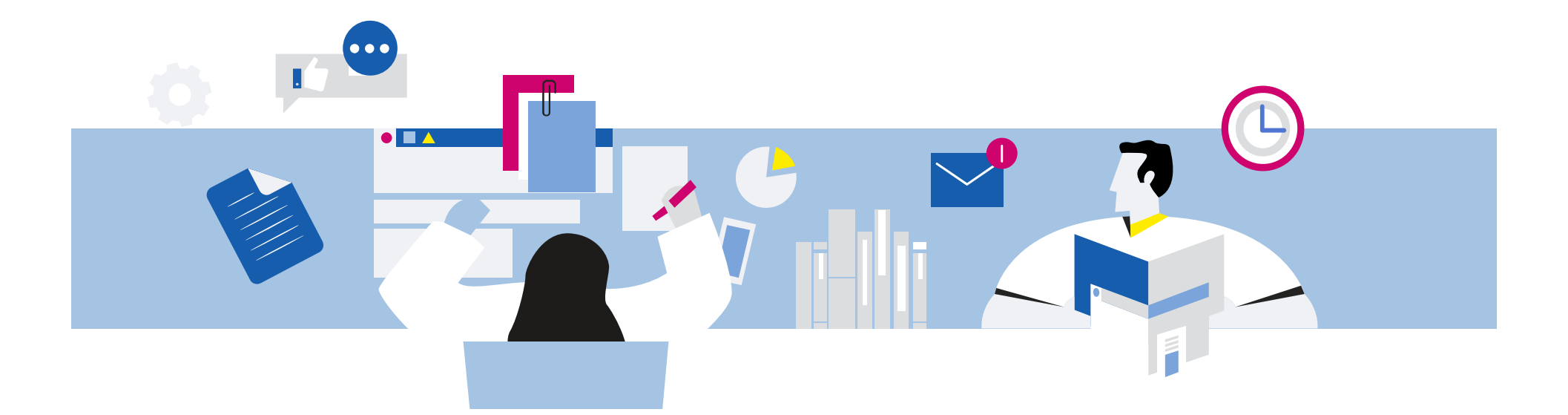

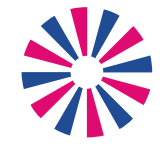

МОЯ профессия

# 1. Особенности планшетного компьютера

Аниськин Ярослав Сергеевич

Планшетный компьютер - устройство, имеющее все функции компьютера. Внешне похоже на тонкую книгу.

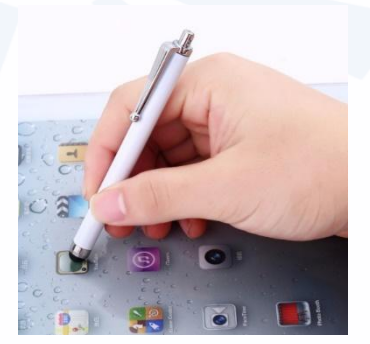

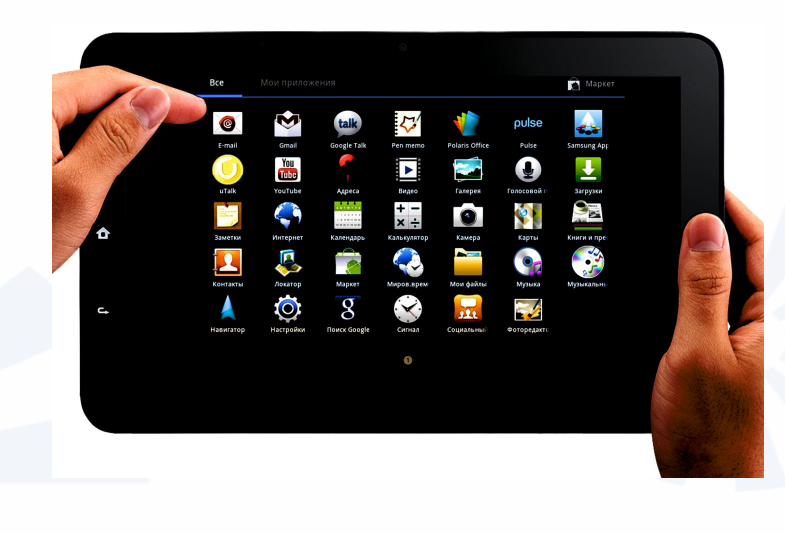

Вся площадь устройства – сенсорный экран. Управляется пальцами или стилусом

**Планшетный компьютер подходит для тех, кто часто бывает в поездках, любит путешествовать, кто хотел бы оставаться на связи и на даче.**

**Планшет мобильный, не занимает много места.** 

**На нем могут быть сохранены электронные книги, фильмы, любимая музыка, игры, фотографии, программы с картами и навигатор.** 

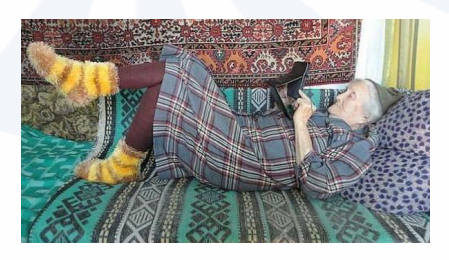

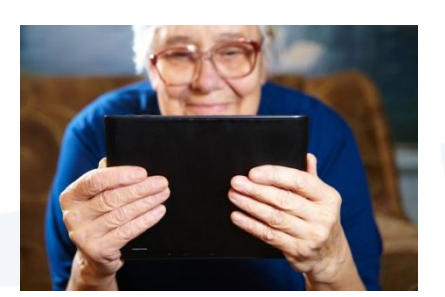

**А если вы подключите его к интернету, сможете всегда быть онлайн, общаться в социальных сетях, по электронной почте и в программах видеообщения.** 

**Преимущества планшетного компьютера**

**1**. **Компактность.**

- **2. Быстрый доступ в интернет.**
- **3. Возможность оперативно делать заметки.**
- **4. Цифровое фото и видео.**
- **5. Устройство для хранения информации.**
- **6. Встроенная система навигации.**

### **Недостатки планшетного компьютера**

- **1. Не удобно писать и редактировать большие тексты, делать презентации. (Хотя сейчас уже есть варианты планшетов со съемной клавиатурой.)**
- **2. Не приспособлен для установки специализированных, «тяжелых» по объему программ, например: видеомонтаж, графический редактор.**
- **3. Ограничены возможности работы сразу с несколькими открытыми окнами или программами, не очень удобно перемещать файлы и папки.**
- **4. Не всегда есть нужные разъемы. Так для работы с флешнакопителем нужно покупать переходник.**

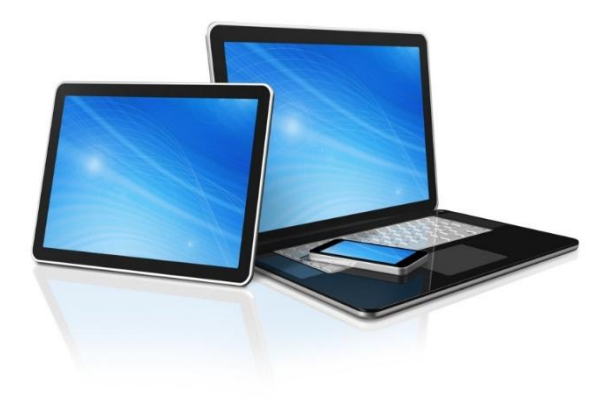

В отличии от стационарного компьютера и ноутбука планшетный компьютер:

- меньше в размерах,
- легче,
- менее производительный (не рекомендуется перегружать его программами),
- управляется касанием пальцев,
- имеет сенсорный экран (тачскрин).

В отличии от смартфона планшетный компьютер:

- имеет больший экран,
- удобен для видеообщения.

При этом и смартфон, и планшет имеют сенсорный экран, управляются прикосновением пальцев или с помощью стилуса, работают на одних операционных системах: например, Android, iOS.

**Основные движения для управления сенсорным экраном:**

575

- **1. Одиночное касание экрана.**
- **2. Одиночное касание экрана с задержкой.**
- **3. Двойное касание экрана.**
- **4. Скольжение или смахивание.**
- **5. Касание двумя пальцами.**

# **Контрольные вопросы**

- **Каковы основные преимущества планшетного компьютера?**
- **В чем недостатки планшета?**
- **В каком случае может быть удобен именно планшетный компьютер?**
- **Каковы возможности планшета?**
- **Что такое стилус?**
- **Какие есть особенности у сенсорного экрана?**
- **Как правильно держать планшет?**
- **Чем планшет отличается от ноутбука и смартфона?**
- **Назовите основные приемы работы с сенсорным экраном.**

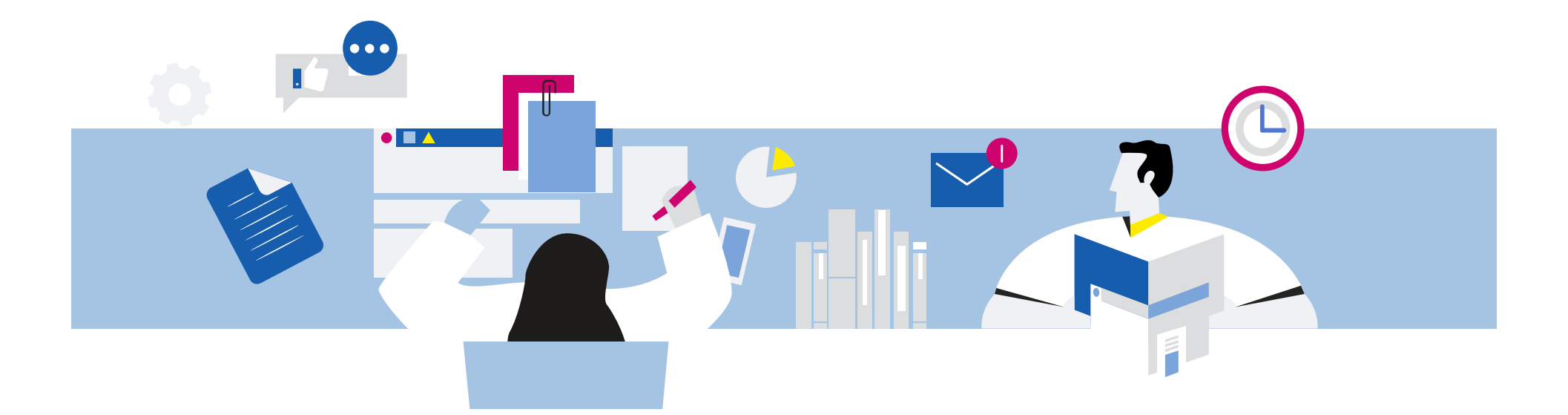

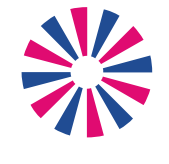

МОЯ профессия

# 2. Описание планшетных компьютеров

Аниськин Ярослав Сергеевич

**Виды планшетных компьютеров**

**Обычный планшет. Планшет с клавиатурой. Специализированные планшеты.**

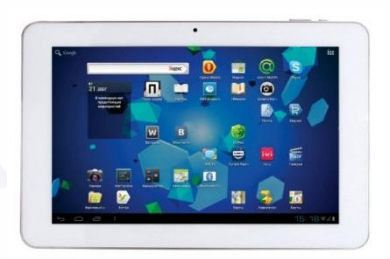

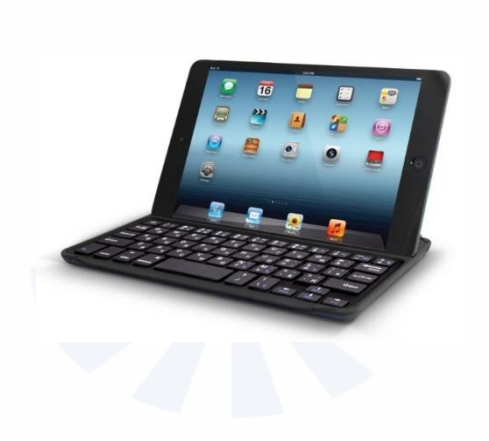

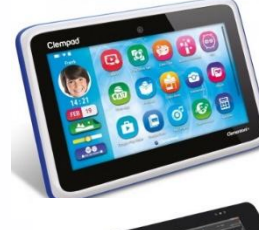

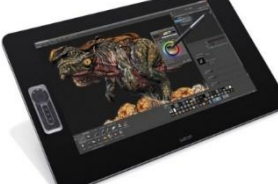

# **На корпусе любого планшетного компьютера, также как и смартфона, есть:**

- кнопка включения/выключения,
- кнопка регулирования громкости, которая в режиме фотокамеры может регулировать zoom (зум) - приближение или отдаление,
- разъем для наушников,
- разъем для USB (ю эс би). Используется для подключения зарядного устройства, соединения планшета со стационарным компьютером или ноутбуком, для подключения через переходник флешнакопителя.

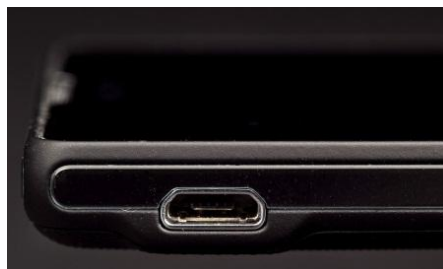

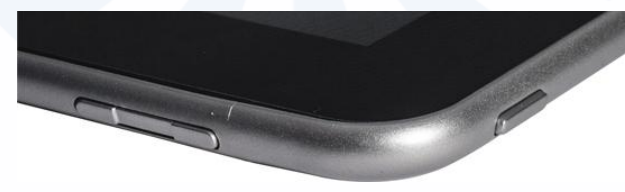

# **Включение планшета**

Включается планшет долгим нажатием на кнопку включения-выключения. Также одноразовым быстрым нажатием на эту кнопку можно погасить (заблокировать) экран включенного планшета.

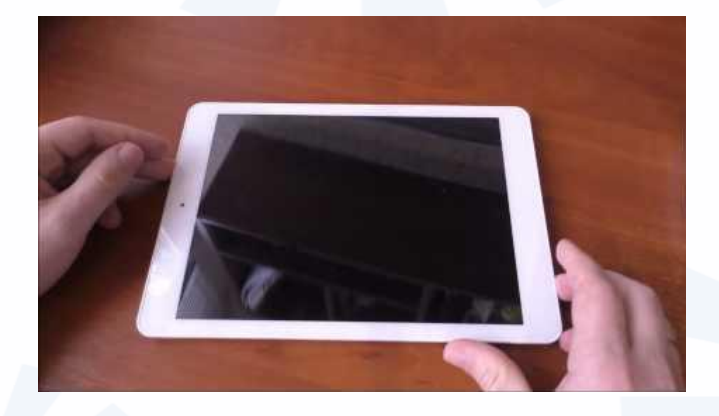

Три самых распространенных операционных системы для планшетных компьютеров:

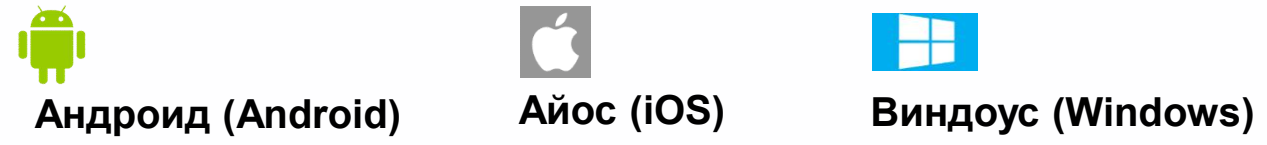

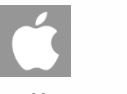

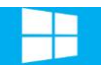

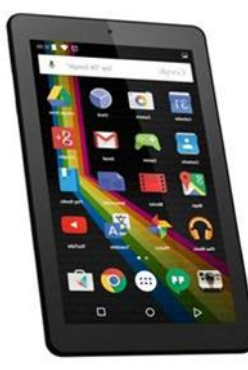

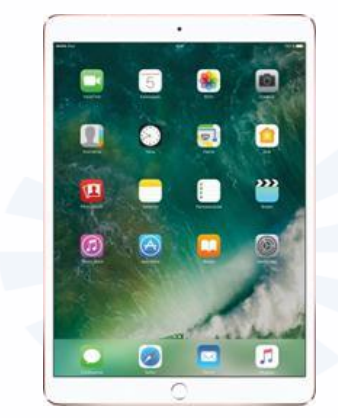

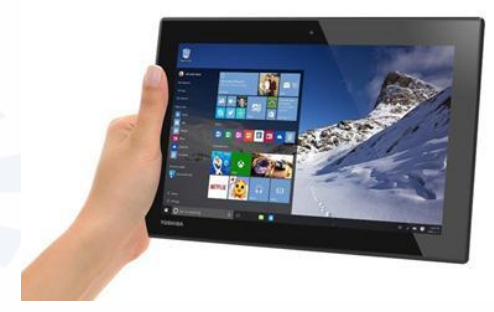

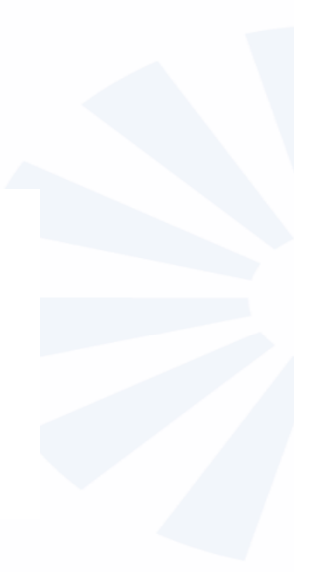

**Типы подключения планшета к сети интернет:**

- **По беспроводному соединению Wi-Fi.**
- **По мобильной связи 3G или 4G.**

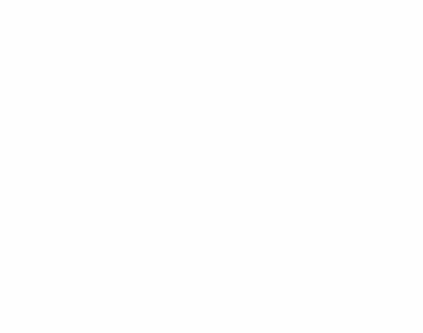

### **Подключение к интернету по Wi-Fi**

Возможность подключения по Wi-Fi есть практически во всех планшетах.

Формат беспроводной связи Wi-Fi многие используют дома.

Также Wi-Fi-связь бесплатно может предоставляться в общественных местах: кафе, ресторанах, парках, гостиницах.

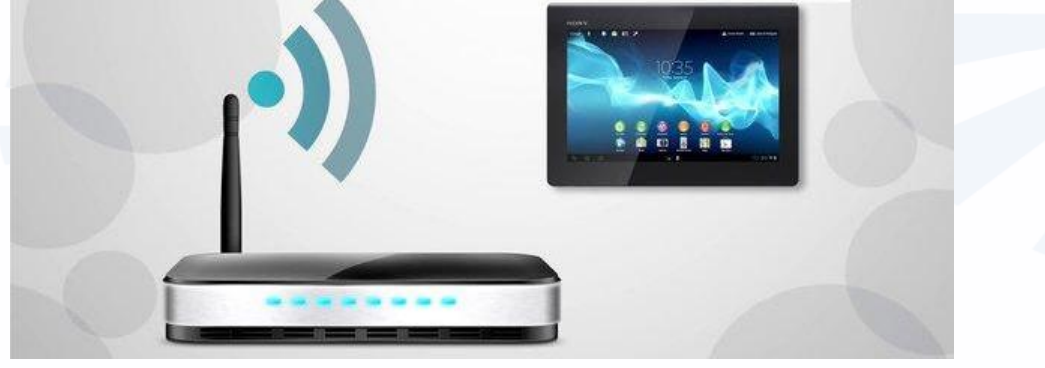

### **Подключение к интернету через встроенный модуль 3G**

Для подключения к интернету нужно будет приобрести SIM-карту, такую же, как и для мобильного телефона. SIM-карта вставляется в специальный слот и используется не для звонков, а для мобильного интернета.

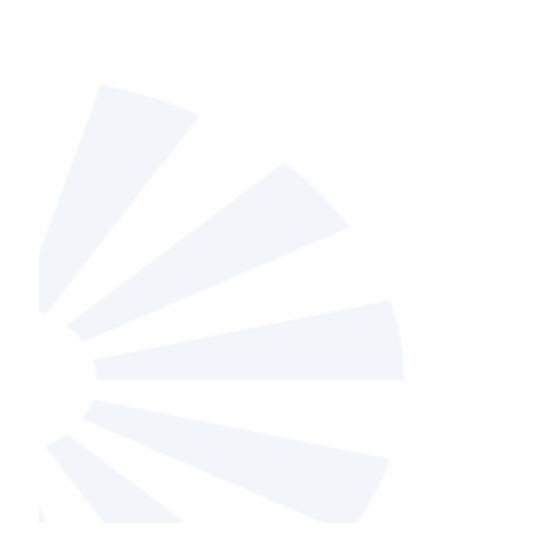

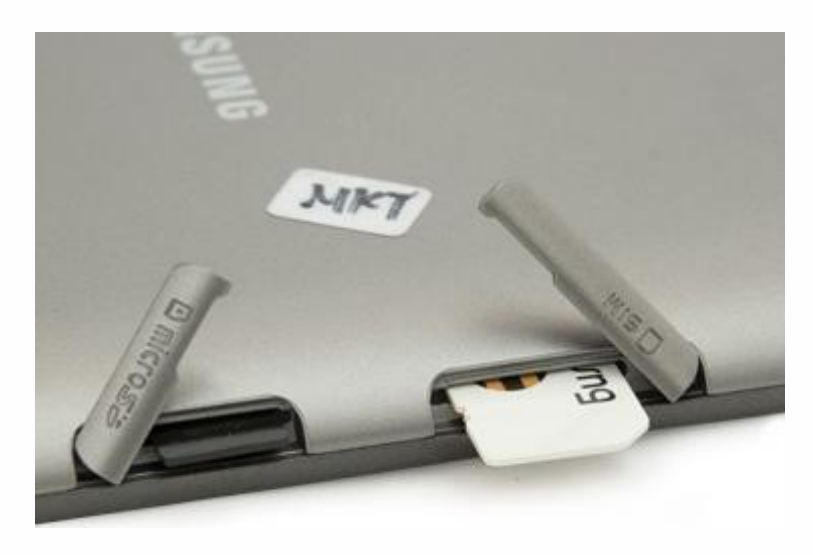

Важные характеристики планшетов и смартфонов: 1. Объём памяти и есть ли слот для карт памяти. 2. Емкость аккумулятора. 3. Разрешение и размер экрана. 4. Разрешение камеры.

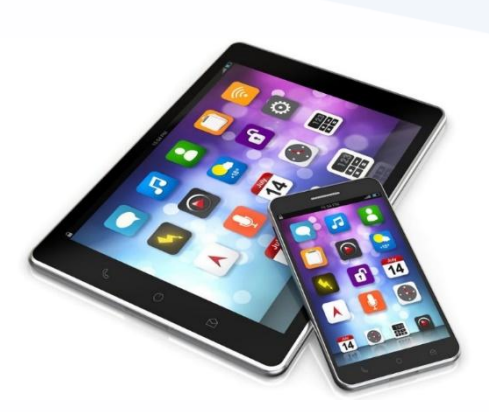

# **Контрольные вопросы**

- **Какие есть виды планшетных компьютеров?**
- **Какие встроенные в планшете модули предназначены для подключения к сети интернет?**
- **На какие характеристики нужно обратить внимание при выборе планшетного компьютера?**
- **Какие основные кнопки и разъемы есть на планшете вне зависимости от модели?**
- **Как включить и выключить планшетный компьютер?**
- **Какие основные операционные системы устанавливают на мобильные компьютерные устройства?**

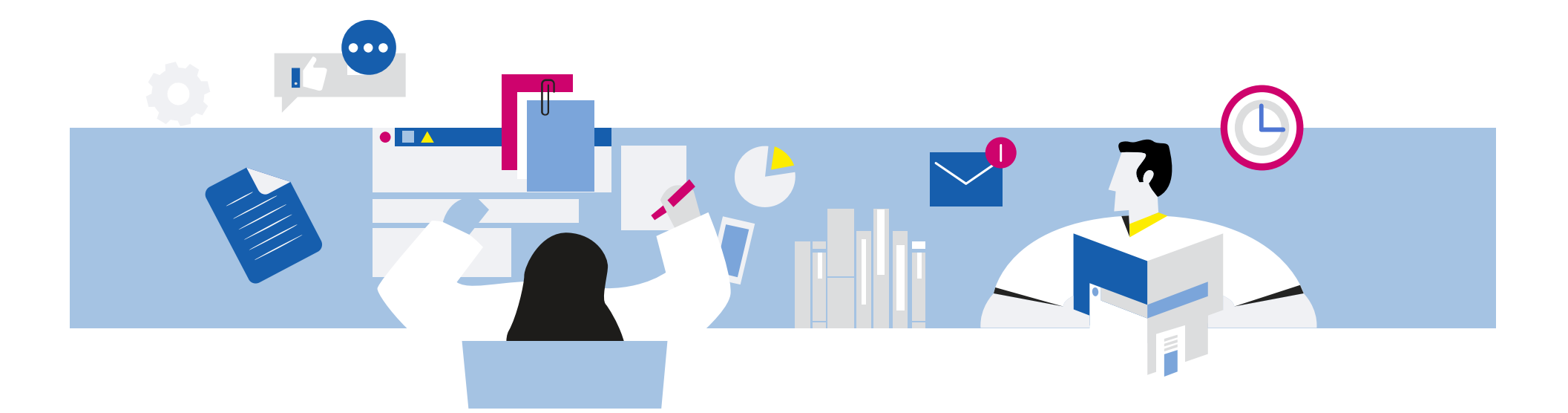

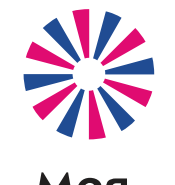

МОЯ профессия

# 3. Начало работы на планшетном компьютере

Аниськин Ярослав Сергеевич

### **Виртуальная клавиатура**

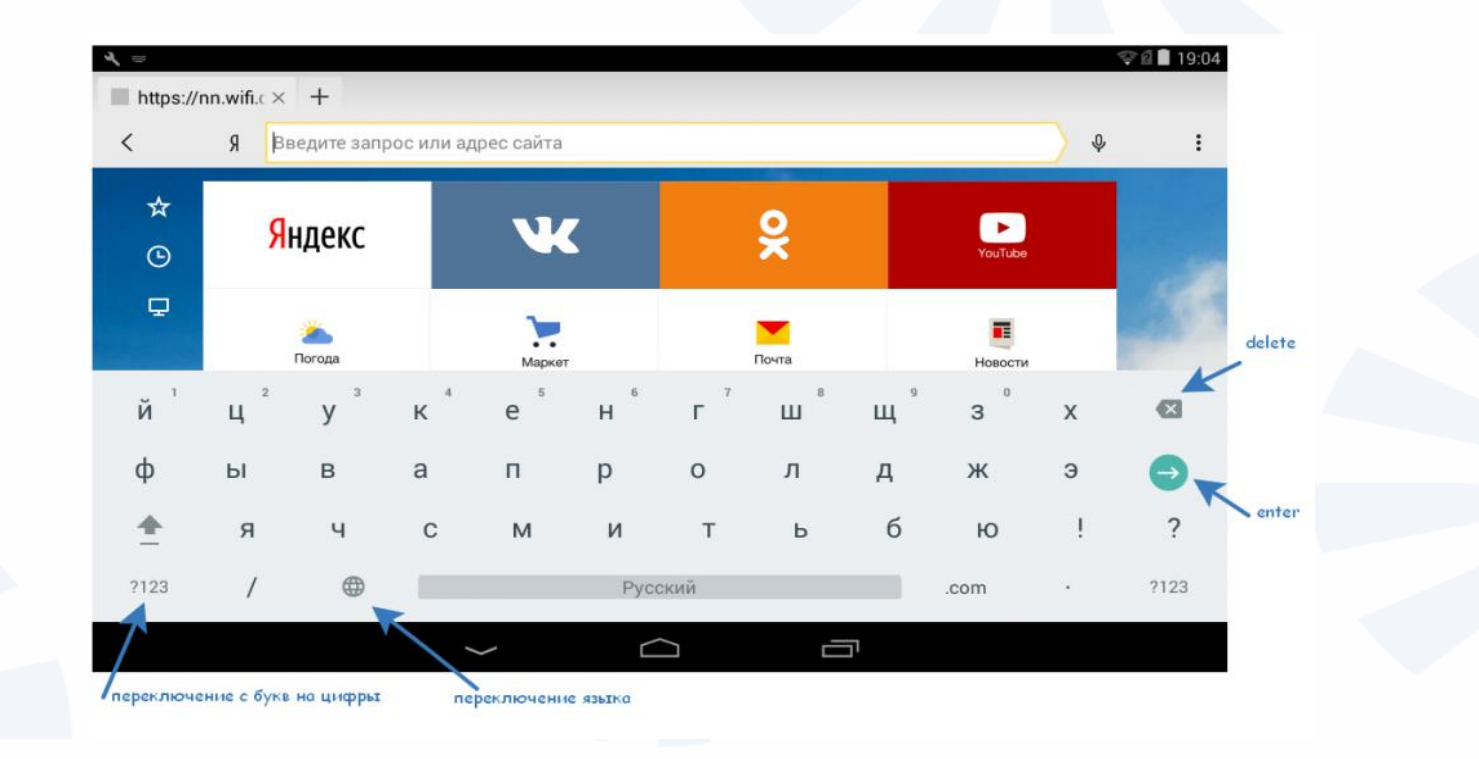

### **Инфозначки на экране планшета:**

**Три горизонтальных линии или три точки – меню; Три соединенных точки – поделиться; Скрепка – прикрепить файл к сообщению; Стрелочка – переход на другую страницу или возврат к предыдущей; Стрелочка вниз – кнопка «скачать»; Изображение фотоаппарата - возможность прикрепить фотографию или сделать фотографию; Корзина – кнопка «удалить»; Шестеренка – кнопка настроек программы или системы; Знак вопроса - помощь или возможность задать вопрос; Изображение карандаша - кнопка «написать»; Трубка – кнопка «позвонить».**

**При первом включении планшета нужно пройти стандартную процедуру активации устройства. Установить дату, время, выбрать язык, интернетсоединение.**

**Регистрация в операционной системе:**

- **в системе Android это регистрация почтового ящика на gmail.com,**
- **у продуктов компании Apple – единая система регистрации Аpple ID на почтовом сервере icloud.com,**
- **у Windows – регистрация по любому адресу электронной почты, номеру телефона.**

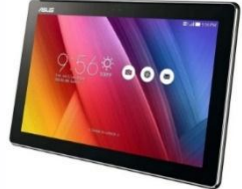

# **Главный экран планшета**

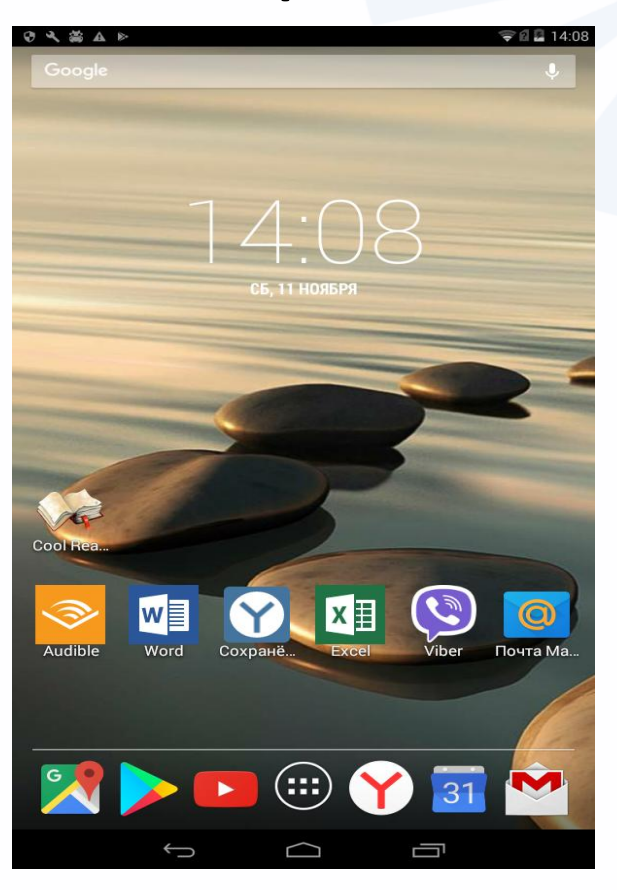

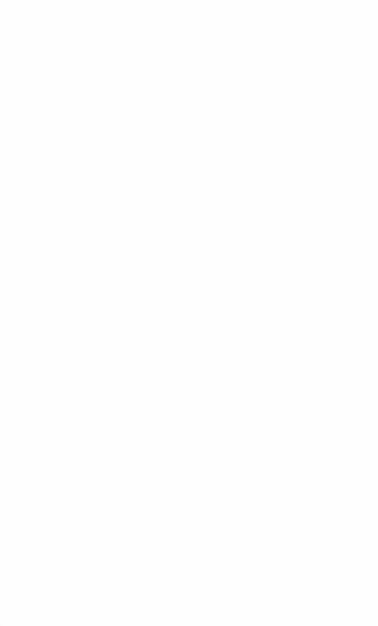

**В самом вверху экрана (либо внизу, это зависит от модели планшета) – ряд значков. Их набор может меняться, но нужно запомнить основные обозначения.** 

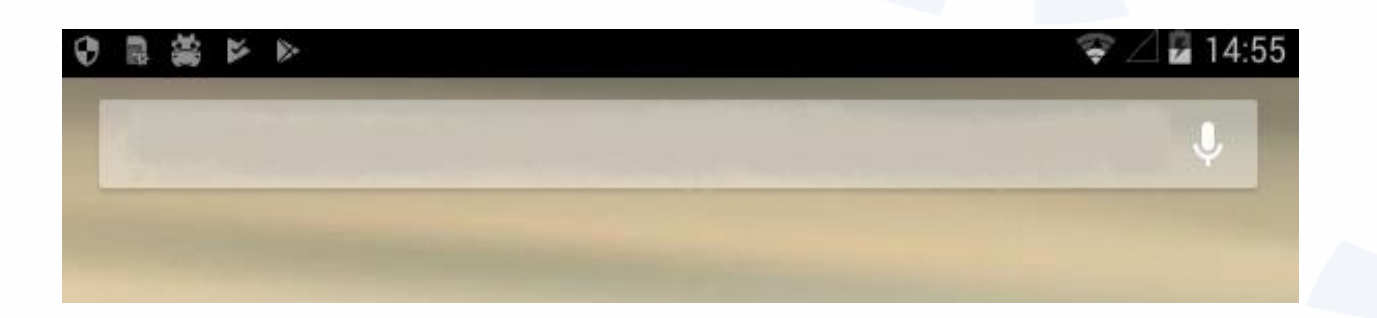

**Вверху справа : Wi-Fi –cоединение Подключенная SIM-карта Уровень заряда аккумулятора Время 14:55**

 $\sum_{i=1}^{n}$ 

### **Дополнительные меню главного экрана**

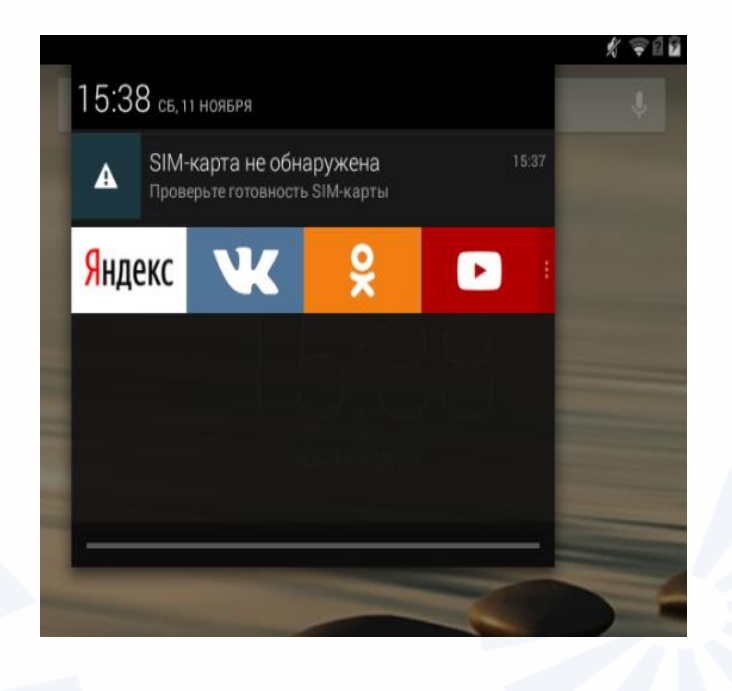

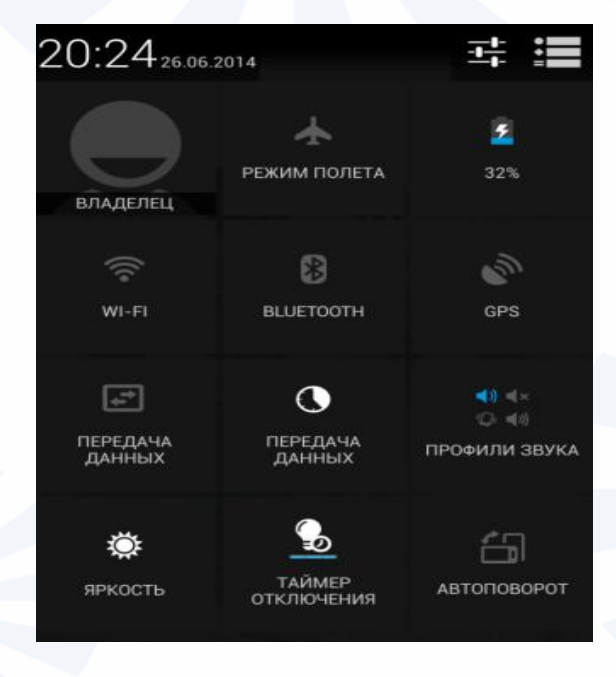

# ſ

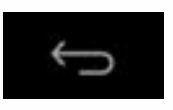

Прикоснувшись к кнопке "Назад", вы вернетесь на предыдущий экран. При отображении экранной клавиатуры кнопка меняется на изображение направленной вниз стрелки. Прикосновение к ней позволяет скрыть экранную клавиатуру, не возвращаясь на предыдущий экран.

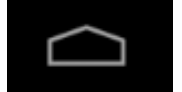

Кнопку "Начальный экран" или «Домой» используйте для возвращения на главный экран.

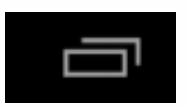

Кнопка "Недавно использованные приложения" позволяет посмотреть все открытые на планшете приложения. Прокрутите список и коснитесь нужного приложения, чтобы открыть его. Чтобы удалить приложение из списка недавно использованных, смахните строчку вправо.

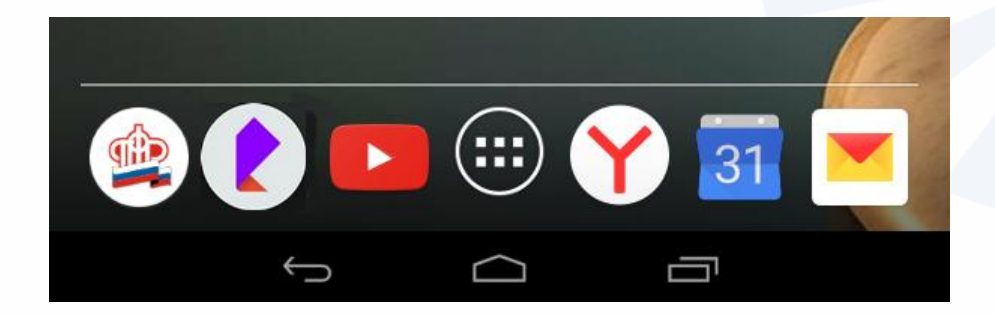

**Значки приложений для быстрого доступа к программам на главном экране**

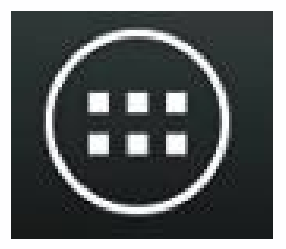

**Кнопка меню-перехода на основной рабочий стол или второй экран, где можно увидеть весь список программ и приложений, установленных на планшете**

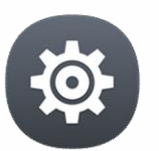

# **Приложение «Настройки»**

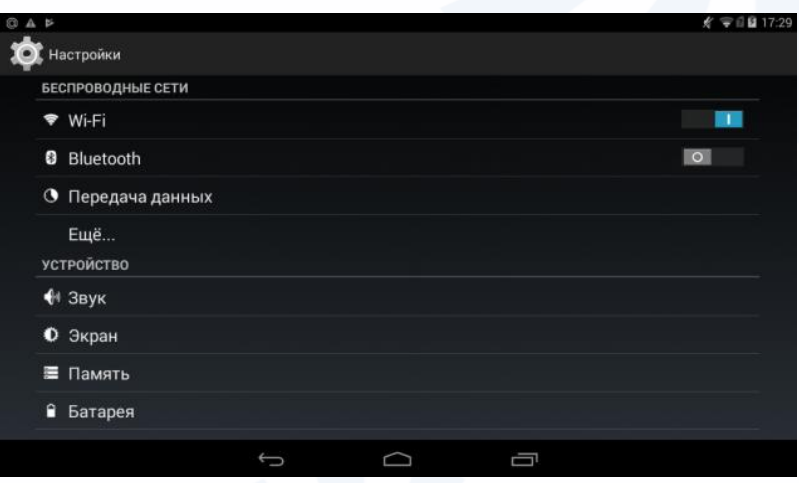

**В настройках подключают планшет к интернету, меняют картинку (обои) экрана, настраивают звук, яркость, управляют приложениями и программами.** 

**Чтобы подключить планшет к Wi-Fi-сети:**

- **в приложении «Настройки» включить функцию Wi-Fi;**
- **выбрать в списке нужное название сети;**
- **если требуется, ввести пароль;**
- **нажать «Подключить».**

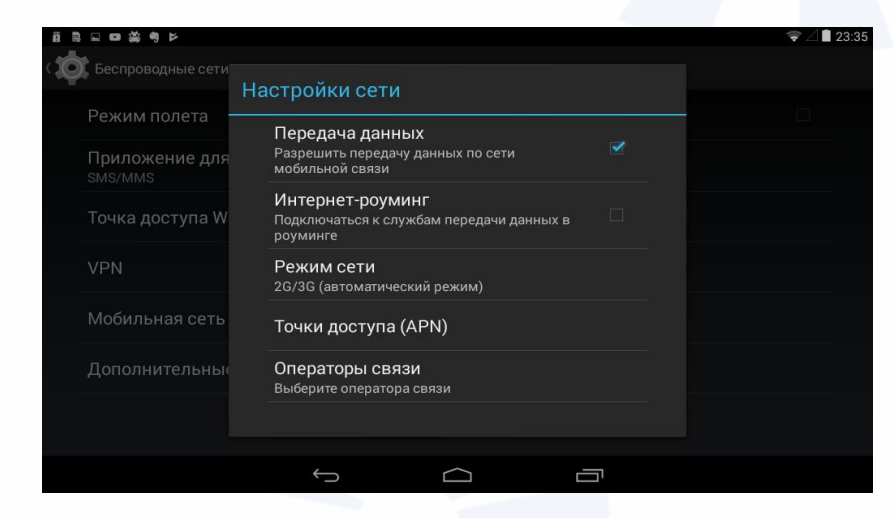

**Чтобы подключить планшет к интернету по мобильной сети, нужно вставить SIM-карту, активировать передачу данных с помощью мобильной сети, а также указать данные точки доступа мобильного оператора.**

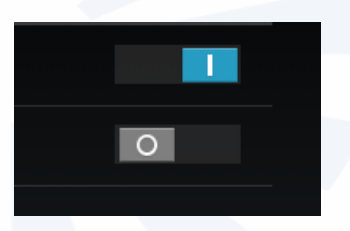

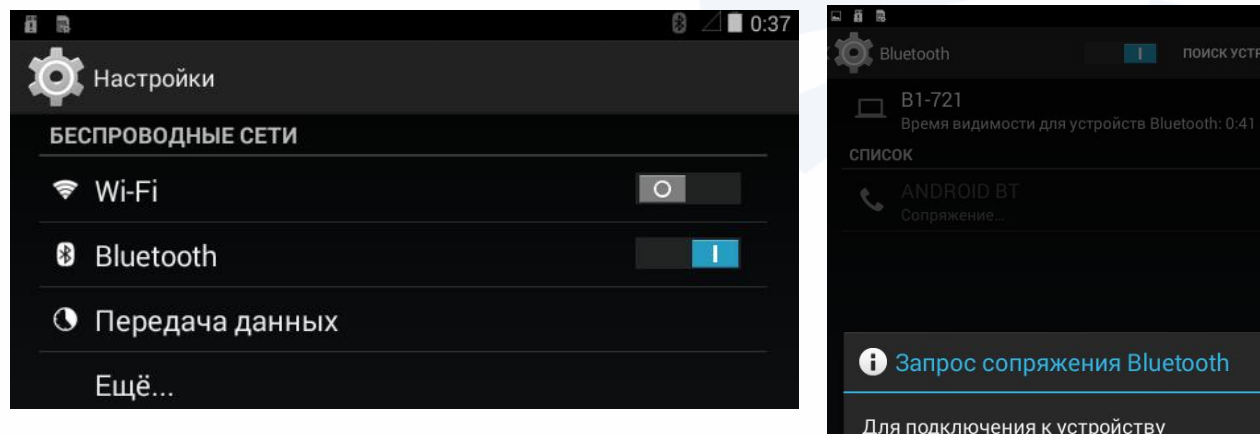

**Чтобы подключить к планшету устройство по Bluetooth:**

**1. Включите Bluetooth на планшете и другом устройстве.**

**2. В списке обнаруженных устройств выберите нужное.**

**3. Нажмите «Сопряжение».**

**4. Если понадобится, введите код доступа.**

### ANDROID BT на нем должен отображаться этот код доступа: 110628 Отмена Сопряжение

### **Обмен данными между компьютерными устройствами:**

- **По беспроводному Блютуз (Bluetooth)-соединению. Как правило, речь идет о небольших по размеру файлах.**
- **С помощью карты-памяти, если у планшета есть слот для данного устройства хранения информации.**
- **С помощью флеш-накопителя или другого запоминающего устройства (например, жесткий диск HDD). Вам понадобится переходник с mini-USB (миниюэсби) на USB-разъем.**

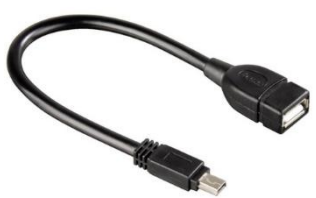

### **Обмен данными между компьютерными устройствами:**

- **Передать информацию можно по проводному соединению с компьютером или ноутбуком. Для этого понадобится провод с разъемами USB и mini-USB.**
- **Обмениваться информацией можно также через интернет по электронной почте (или социальные сети). Для этого нужно будет через браузер выйти в интернет, зайти в свой ящик электронной почты и прикрепить в письме нужные файлы. Если вы часто пользуетесь электронным почтовым ящиком, лучше установить специальное приложение (например, если электронный ящик на yandex.ru, то Яндекс.Почту).**
- **Также для обмена данными можно выкладывать их (фото, видео, музыку) в облачные хранилища. Такие приложения чаще всего уже предустановлены на планшете. В системе Android – это Гугл.Диск. Но можно установить приложения Яндекс.Диск или облачное хранилище Мэйл.**

### **Контрольные вопросы**

- **Какие значки размещены на главном экране планшета?**
- **С помощью какого значка можно вернуться на главный экран планшета?**
- **Как открыть дополнительные меню главного экрана?**
- **Как подключить интернет к планшетному компьютеру?**
- **Как удалить значок приложения с экрана?**
- **В чем особенность рабочего стола на планшете?**
- **Что такое Блютуз (Bluetooth)?**
- **Для чего служит приложение «Настройки»?**
- **Где можно узнать информацию о своем планшете?**
- **В каком приложении можно найти информацию обо всех файлах на планшетном компьютере?**
- **Как найти настройки безопасной передачи данных?**
- **Как перенести информацию с планшета на ноутбук или стационарный компьютер?**
- **Чем отличается виртуальная клавиатура от реальной?**

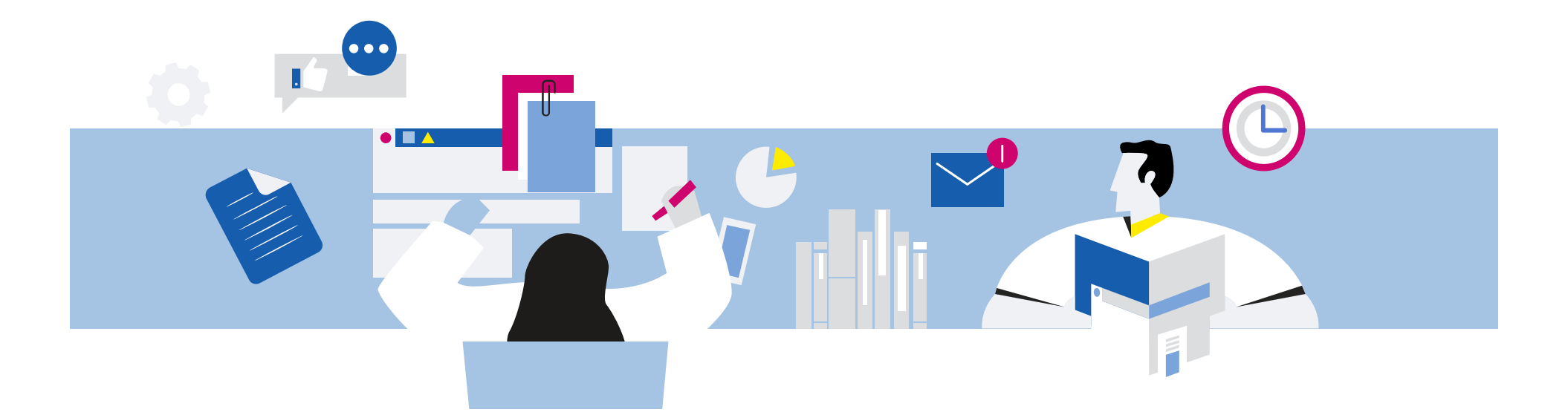

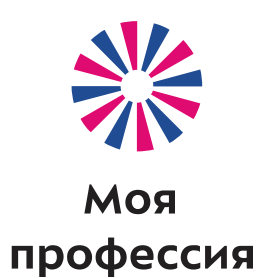

# 4. Программы и приложения на планшетном компьютере

Аниськин Ярослав Сергеевич

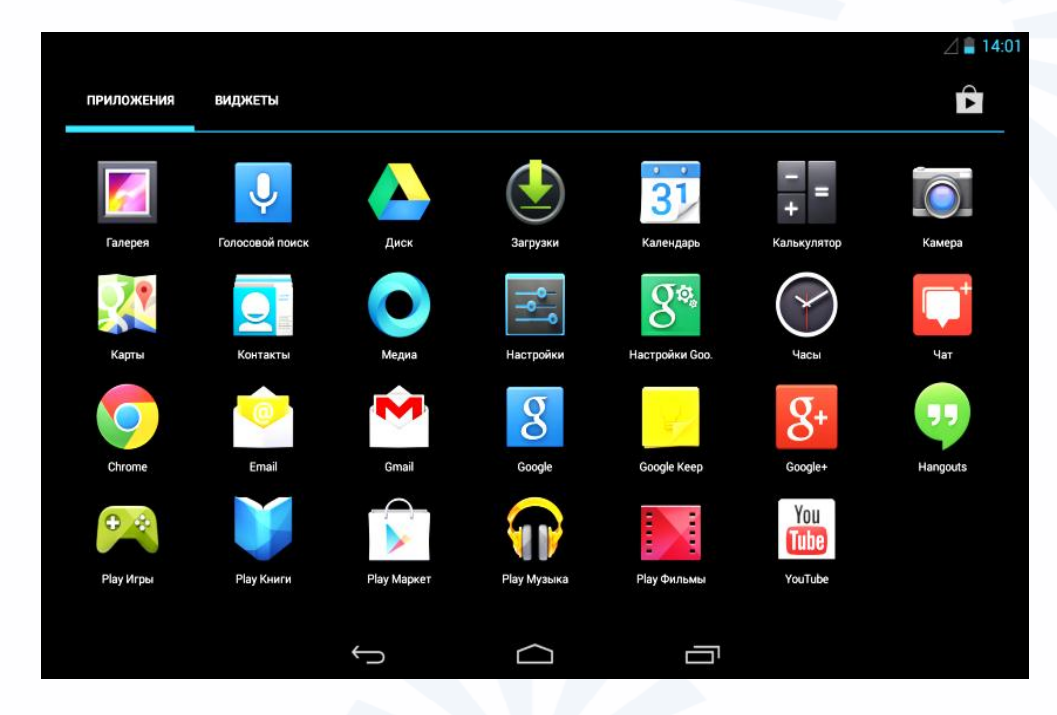

**Каждый значок на экране – это программа или приложение, которое выполняет определённые функции.**

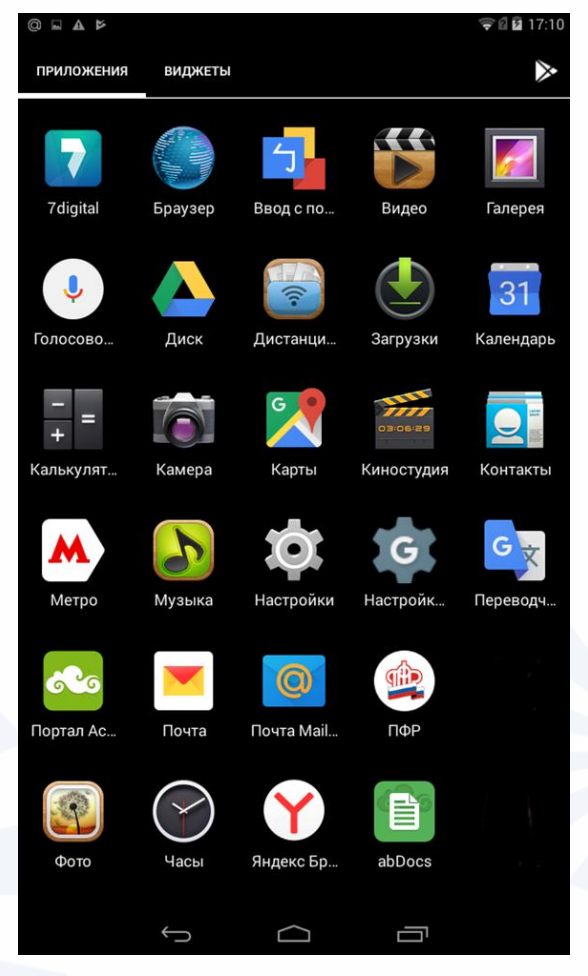

### **На данном устройстве установлены приложения:**

- ПФР
- Почта mail.ru
- Почта yandex.ru
- Яндекс Браузер
- Московского метрополитена

azbukainterneta.ru

Самые распространенные магазины приложений:

Для Android - Google Play (Гугл Плэй)

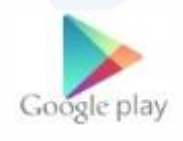

Для Windows - Windows Store (Виндоус Стор)

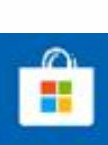

Для iOS – App Store (Эпстор)

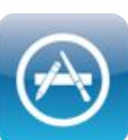

# **Выбрать программный продукт в магазине приложений можно двумя способами:**

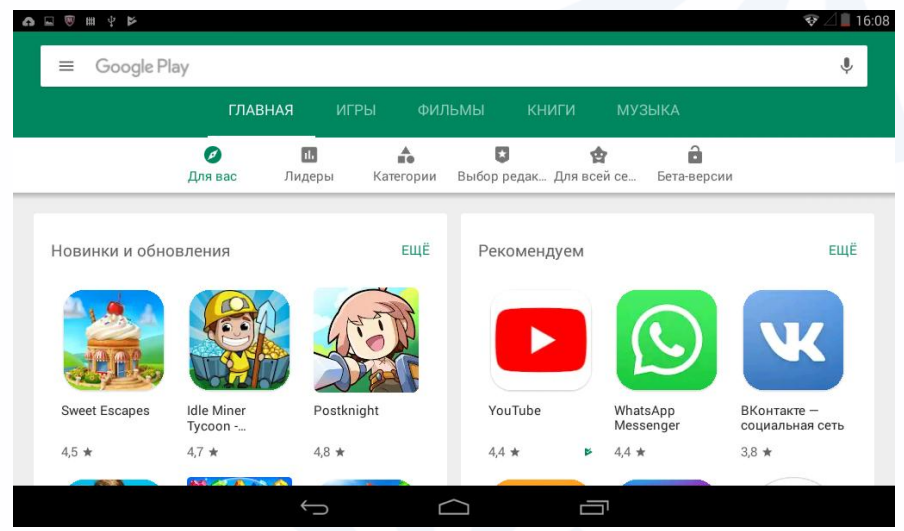

- **Ввести запрос в строку поиска. Она, как правило, находится сверху страницы.**
- **Поискать интересующее приложение по разделам.**

**В приложении «Одноклассники» есть платный контент. То есть, вы скачиваете программу бесплатно, размещаете публикации в социальной сети бесплатно, но можете воспользоваться дополнительными функциями за плату, также как на полной версии сайта**.

![](_page_40_Picture_1.jpeg)

![](_page_40_Picture_2.jpeg)

![](_page_41_Picture_0.jpeg)

**Оплата покупок в приложениях происходит чаще всего со счета мобильного телефона или с банковской карты. Ее данные вы указываете, соглашаясь на покупку.** 

- **Чтобы скачать мобильное приложение, зайдите в магазин приложений:**
- **Найдите нужный продукт либо с помощью строки поиска, либо в разделах.**
- **Изучите предлагаемые приложения.**
- **Выберите нужное.**
- **Нажмите «Установить».**

![](_page_42_Picture_5.jpeg)

**Чтобы удалить приложение, нужно:**

- **Зайти в программу «Настройки». Выбрать пункт «Приложение».**
- **На открывшейся странице найти значок приложения, нажать на него.**
- **Далее нажать «Удалить» и подтвердить действие.**

![](_page_43_Picture_4.jpeg)

# **Контрольные вопросы**

- **Что такое мобильное приложение для планшета?**
- **Для чего предназначен магазин приложений?**
- **Как установить мобильное приложение на компьютер?**
- **Как узнать, платное или бесплатное приложение?**
- **Какая информация есть на страничке приложения?**
- **В каком приложении можно узнать информацию о характеристиках вашего устройства?**
- **Как задать автообновление приложений?**
- **Как найти приложение для установки?**
- **Как удалить с планшета программу или приложение?**

![](_page_45_Picture_0.jpeg)

![](_page_45_Picture_1.jpeg)

5. Мобильные приложения-сервисы государственных социальных услуг (портал gosuslugi.ru)

Аниськин Ярослав Сергеевич

**Чтобы установить на планшет приложения:**

- **Зайти в магазин приложений.**
- **Через строку поиска найти нужную программу. Открыть ее.**
- **Нажать «Установить».**
- **Приложение загружено на ваше устройство.**

![](_page_46_Picture_5.jpeg)

**В приложении gosuslugi.ru без регистрации можно найти адреса центров регистрации в системе ЕСИА, задать вопрос онлайн, посмотреть каталог услуг.** 

![](_page_47_Picture_1.jpeg)

![](_page_48_Picture_0.jpeg)

![](_page_49_Picture_36.jpeg)

 $\equiv$ 

 $\overline{\mathbf{N}}$ 

 $\overline{\mathsf{S}}$ 

 $\overline{\mathbf{y}}$ 

**Основное меню профиля в приложении gosuslugi.ru.**

**Открывается нажатием**  на кнопку ...

![](_page_50_Picture_26.jpeg)

**Нажмите на главной странице пункт «Оплата по квитанции». Вас попросят ввести УИН (в квитанции это 20-25-значный код, указанный как индекс документа) или сканировать штрих-код (для этого нажать на надпись «Сканировать штрих-код» и следовать указаниям портала). Затем нужно будет нажать надпись «Оплатить» и ввести данные банковской карты.**

#### 23:07  $\sim$  43 % all Bungõu, S **ГОСУСЛУГИ**  $\equiv$ Ô 【亟 Оплата Судебная Налоговая задолженность по квитанции задолженность 472 ₽ **УИН, QR код УВЕДОМЛЕНИЯ** услуги • Регион: Нижний Новгород (Нижегородская область) Извещение о состоянии счета в ПФР (a Регистрация ТС  $(\mathbb{Q}_3)$  Запись к врачу ВСЕ УСЛУГИ > Получаете воді<br>удостоверение Добавьте электронную почту Чтобы получать предупреждения ! Сделайте это с ...<br>уведомления портала Госуслуг

#### ЧАСТЫЕ ВОПРОСЫ

Как получить скидку 30% на оплату госпошлины

Обратите внимание, что в правом верхнем углу на главной странице размещен значок /

.

Это кнопка обратной связи. Нажав на нее, вы сможете позвонить или написать в службу поддержки портала.

![](_page_52_Picture_0.jpeg)

**Мобильное приложение «Мой Ростелеком» позволяет управлять подключенными услугами и подключать новые, посмотреть баланс, оплатить услуги компании, обратиться за поддержкой или консультацией, заказать доставку электронных квитанций.** 

**Нажмите пункт «Зарегистрироваться». Введите номер мобильного телефона, придумайте пароль. Нажмите «Продолжить». Регистрация личного кабинета в мобильном приложении «Мой Ростелеком»**

**На следующей странице в поле введите код, пришедший по SMS, и нажмите «Подтвердить».**

**На указанный вами номер мобильного телефона придет SMS-сообщение с вашим логином для входа в личный кабинет на сайте «Ростелекома».**

![](_page_53_Picture_3.jpeg)

### **Главная страница приложения «Мой Ростелеком»**

![](_page_54_Figure_1.jpeg)

**После присоединения услуги на экране в разделе «Мои услуги» отразится состояние вашего счета (сумма к оплате). Ее можно оплатить здесь же.**

![](_page_55_Picture_1.jpeg)

**В меню личного кабинета зайдите в раздел «Мои услуги». Нажмите пункт «Заказать новую услугу». Для примера выберите услугу подключения домашнего телефона. Сдвиньте ползунок напротив надписи «Домашний телефон» вправо. Кнопка окрасится в другой цвет Нажмите внизу «Далее». Затем введите имя, фамилию и адрес, по которому вы хотите подключить услугу. После этого нужно выбрать время и дату для визита специалиста.** 

![](_page_56_Picture_52.jpeg)

![](_page_57_Picture_0.jpeg)

**Внизу справа кнопка онлайн-чата со специалистом. Чтобы увидеть заявки и единый контактный, зайдите в главное меню, нажмите на раздел «Помощь».**

![](_page_58_Picture_16.jpeg)

### **Сервис по оплате в мобильном приложении позволяет оплачивать и услуги компании, и услуги сторонних организаций. Также здесь можно посмотреть историю ваших платежей, совершить обещанный платеж.**

# **Контрольные вопросы**

- **Как установить мобильные приложения на планшетный компьютер?**
- **Где найти список электронных государственных услуг в мобильном приложении портала госуслуг?**
- **Как в личном кабинете «Ростелекома» присоединить услугу?**
- **Как с помощью мобильного приложения найти ближайший офис компании «Ростелеком»?**
- **Что такое инфозначки в приложениях. Что они означают?**

![](_page_60_Picture_0.jpeg)

![](_page_60_Picture_1.jpeg)

6. Основные правила безопасности и рекомендации при работе на планшетном компьютере

Аниськин Ярослав Сергеевич

### **Рекомендации по эксплуатации планшетного компьютера**

- **1. Старайтесь беречь экран планшета, протирайте его кусочком замши или салфеткой для стекла. Не пользуйтесь в качестве чистящих средств спиртсодержащими растворами.**
- **2. Не рекомендуется пользоваться планшетным компьютером во время зарядки аккумулятора.**
- **3. При выборе зарядного устройства проверьте, чтобы по параметрам оно совпадало с характеристиками вашего устройства.**
- **4. Не работайте на планшете при высокой влажности: во время дождя или в ванной комнате.**
- **5. Храните планшетный компьютер в мягком футляре, защищающем экран от повреждений в поездках.**

![](_page_61_Picture_6.jpeg)

![](_page_62_Picture_0.jpeg)

**На планшетные компьютеры с операционной системой Android и Windows стоит установить программу мобильный антивирус. Это может быть Доктор Веб, Касперский, ESET32, Аvast. Для операционной системы Android рекомендуется также устанавливать программы очистки от ненужных файлов. Это, например, программы Power Clean, Clean Master, CCleaner и многие другие.** 

**Режим «В самолете» включается в «Настройках». Также его можно включить, открыв быстрое меню на главном экране.** 

![](_page_63_Picture_1.jpeg)

![](_page_63_Picture_2.jpeg)

### **Особые правила при работе на планшетном компьютере в беспроводных сетях**

**Выключайте режим Bluetooth (Блютуз), если вы не планируете в нем работать.** 

**Не забывайте выключать функцию Wi-Fi-роутера, когда закончили работу с ее использованием.**

**При подключении к общественным сетям Wi-Fi не проводите никаких расчетов в сети интернет, старайтесь не заходить в свои личные аккаунты и не вводить персональные данные, поскольку общедоступные сети не защищены.**

### **Правила безопасности при работе в сети интернет**

- **1. Не посещайте сомнительные сайты, не открывайте в мобильных приложениях для общения письма, пришедшие от незнакомых адресатов, и не переходите по ссылкам в них.**
- **2. Выбирайте онлайн покупки или оплату услуг на сайтах известных компаний. Предварительно поищите отзывы об этом магазине или сайте.**
- **3. Никогда не сообщайте по телефону подробные данные своего электронного счета или банковской карты - пароли, коды.**
- **4. Не указывайте данные ваших счетов, пароли, секретные коды в личной переписке в социальных сетях.**
- **5. Старайтесь не скачивать мобильные приложения с незнакомых сайтов в сети.**
- **6. Не забывайте выходить из программ онлайн банкинга и мобильных банковских приложений по окончании работы.**
- **7. Не записывайте пароли от аккаунтов и пин-коды для банковских карт в заметках на планшете и в сообщениях в мобильных приложениях для общения.**
- **8. Поставьте блокировку экрана с паролем.**

# **Контрольные вопросы**

- **На какие особенности устройства нужно обратить внимание при использовании планшета?**
- **Когда рекомендуется включать режим «В самолете»?**
- **Почему нужно выходить из своего личного кабинета в мобильных приложениях интернет-банкинга после проведения финансовых расчетов?**
- **Какие программы, обеспечивающие безопасность, рекомендуется устанавливать на планшетные компьютеры?**
- **Почему не рекомендуется скачивать приложения с любых сайтов в интернете?**
- **Какие ещё правила безопасности нужно соблюдать при работе на планшетном компьютере?**

# Спасибо за внимание

![](_page_67_Picture_1.jpeg)

Основано на материалах azbukainterneta.ru

![](_page_67_Picture_3.jpeg)